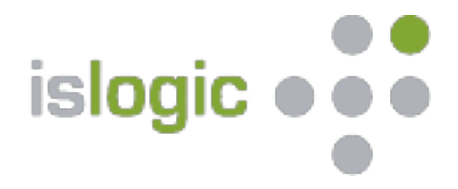

# **CMS Anleitung**

erstellt von isLOGIC AG

# islogic  $\bullet \bullet \bullet$

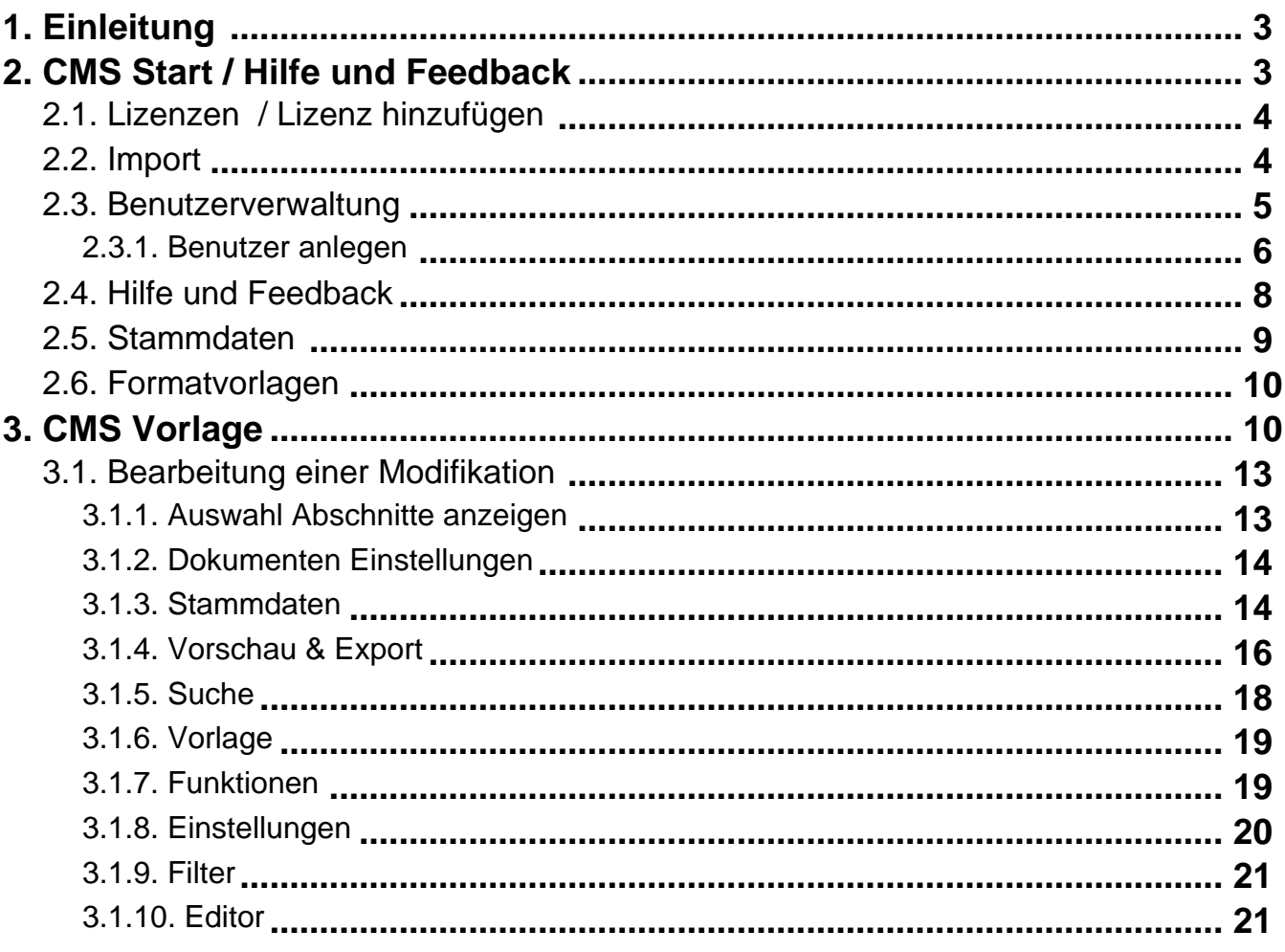

<span id="page-2-0"></span>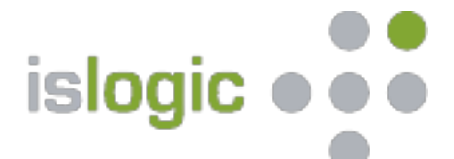

# **1. Einleitung**

# **Herzlich Willkommen,**

[Text]

**Ihr isLOGIC AG Team**

#### **2. CMS Start / Hilfe und Feedback**

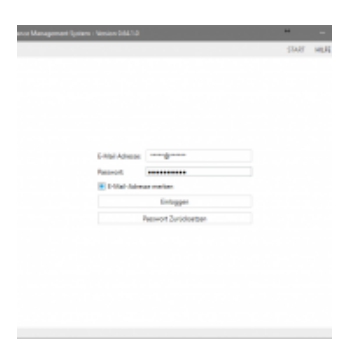

CSM Start

**E-Mail Adresse / Passwort:** Anmeldeinformationen haben Sie vom VuV oder von Ihrem Administrator erhalten

**E-Mail Adresse merken:** Hacken setzen, damit Sie Ihre E-Mail nicht jedes mal schreiben müssen

**Passwort Zurücksetzen:** Sollten Sie einmal Ihr Passwort zurücksetzen müssen oder wollen, geben Sie Ihre E-Mail-Adresse ein und klicken Sie auf "Passwort Zurücksetzen". Sie bekommen einen Link per E-Mail zugesendet, welcher zu einer Website führt, auf der Sie Ihr Passwort zurücksetzen können. Bitte beachten Sie, dass der Link nur für 30 Minuten aktiv ist.

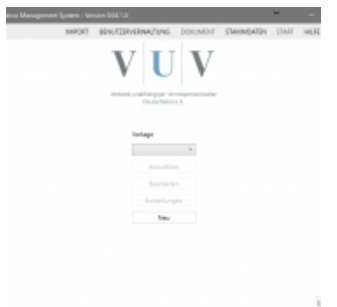

Funktionen die Sie vom Startbildschirm aus erreichen können

<span id="page-3-0"></span>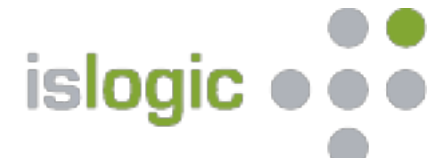

die Funktionen die Sie vom Startbildschirm aus erreichen sind in der Folge beschrieben

# **2.1. Lizenzen / Lizenz hinzufügen**

Alle Funktionen im VuV-CMS-Webtool werden durch Lizenzen für Sie freigeschaltet. Dies sind Dateien, welche Sie per E-Mail erhalten. Sie schalten bestimmte Funktionen für einen bestimmten Zeitraum frei. Für alle in diesem Handbuch beschriebenen Funktionen benötigen Sie die Basisbenutzer Lizenz.

Klicken Sie auf "Lizenz laden", wählen Sie eine Lizenz-Datei, die Ihnen per E-Mail zugesandt wurde und klicken Sie auf "Öffnen" um diese Lizenz zu laden. Alle mit der Lizenz verbundenen Funktionen werden sofort freigeschaltet. Sie müssen mit dem Internet verbunden sein, um Lizenzen zu laden.

Klicken Sie auf die Hilfefunktion, gekennzeichnet mit einem "?", in der Navigationsleiste und auf "Lizenzen" um Ihre aktuell geladenen Lizenzen anzuzeigen.

#### **2.2. Import**

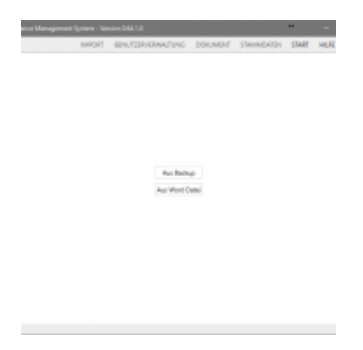

In der Import-Ansicht können Sie unter Dokument Einstellungen exportierte Dokumente wieder importieren.

Wählen Sie aus: Aus Backup oder Aus Word Datei

Geben Sie unter "Datei" einen Dateipfad ein oder klicken Sie auf "Suchen" um eine Backupdate-Datei auszuwählen. Klicken Sie auf "Laden", um die ausgewählte Datei zu laden und zu prüfen.

Wählen Sie "Kopie erstellen" aus, um eine Kopie des Dokumentes zu erstellen. Dafür müssen Sie unter "Name" einen neuen Namen auswählen. Wenn Sie eine Kopie erstellen, werden bereits vorhandene Dokumente nicht überschrieben. Wenn Sie allerdings keine Kopie erstellen, wird das Dokument, von dem die Backupdatei erstellt wurde, überschrieben. Alle seit dem Backupdatum durchgeführten Änderungen gehen verloren!

<span id="page-4-0"></span>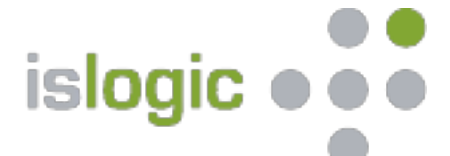

Klicken Sie auf "Importieren", um den Import zu starten. Nach Abschluss des Importes finden Sie das importierte Dokument in der Start-Ansicht. Ist es eine Modifikation, ist diese wie üblich nach Auswahl der dazugehörigen Vorlage aufgelistet.

#### **2.3. Benutzerverwaltung**

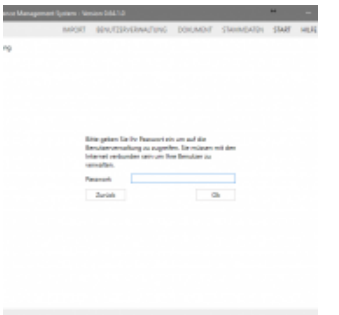

Benutzerverwaltung

nach Eingabe Ihres Passworts öffnet sich die Benutzerverwaltung

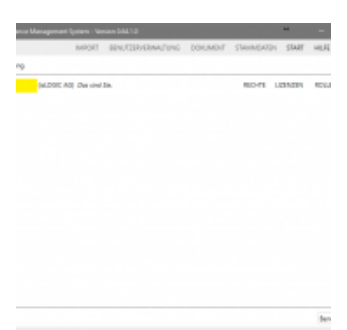

Menü Benutzerverwaltung

**Rechte:** hier können Sie steuern, wer was sehen darf

- None: dem Benutzer ist die Vorlage / Modifikation nicht freigeben worden
- Read: der Benutzer kann die Vorlage / Modifikation nur lesen

– Write: der Benutzer kann die Modifikation bearbeiten

Vorlagen stehen nur im None / Read Modus zur Verfügung

Modifikationen stehen im None / Read / Write Modus zur Verfügung

<span id="page-5-0"></span>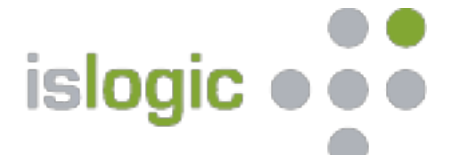

jede freigegebene Modifikation benötigt auch die jeweilige Vorlage. Dokumente, Formatvorlagen und Stammdaten können hier freigegeben werden

**Lizenzen:** hier werden die entsprechenden Lizenzen bestellt, klicken Sie auf **Mehr** und dann auf **Absenden Rollen tauschen:** Sie können die Administrator Rechte mit einem anderen Benutzern tauschen

#### **2.3.1. Benutzer anlegen**

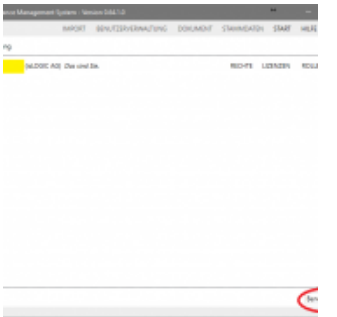

einen neuen Benutzer hinzufügen

gehen Sie auf Benutzer hinzufügen

Es öffnet sich ein weiteres Fenster, in dem Sie die Angaben des neuen Benutzers hinterlegen können

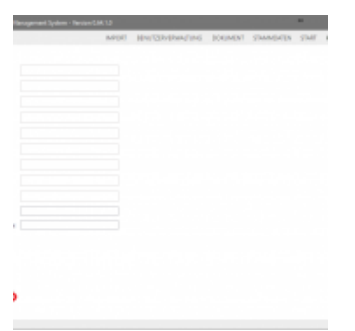

füllen Sie alle Felder aus (Adresse kann übernommen werden)

Füllen Sie alle Felder aus. Es besteht die Möglichkeit Adressdaten zu übernehmen

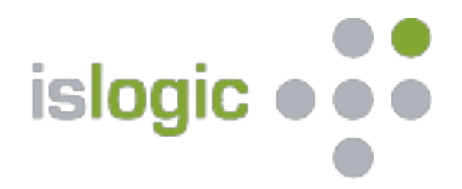

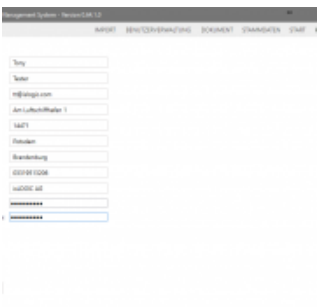

füllen Sie alle Felder aus und Klicken Sie auf Anwenden

das Passwort, welches Sie vergeben, müssen Sie dem neuen Benutzer auf einem alternativem Weg mitteilen

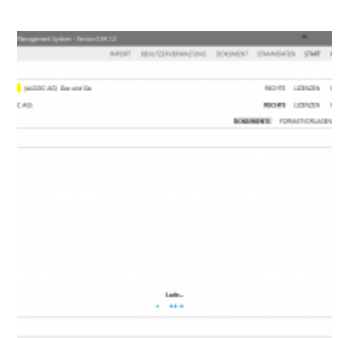

Rechtevergabe für neuen Benutzer (Dokumente, Formatvorlagen und Stammdaten

vergeben Sie die entsprechenden Rechte auf Dokumente (Vorlagen / Modifikationen), Formatvorlagen und **Stammdaten** 

<span id="page-7-0"></span>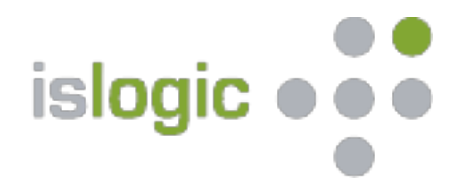

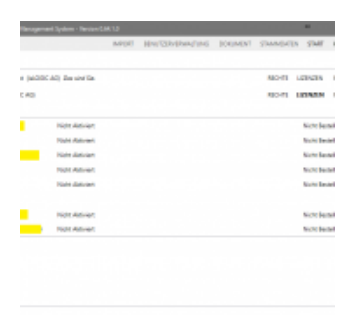

Lizenz bestellen. Klicken Sie auf Mehr und dann auf Absenden. Der neu angelegte Benutzer erhält daraufhin in Küre seine Lizenz. Das Passwort müssen Sie Ihm auf einem gesonderten Weg mitteilen.

bei Lizenzen gehen Sie auf **MEHR** und **Absenden**

#### **2.4. Hilfe und Feedback**

<span id="page-8-0"></span>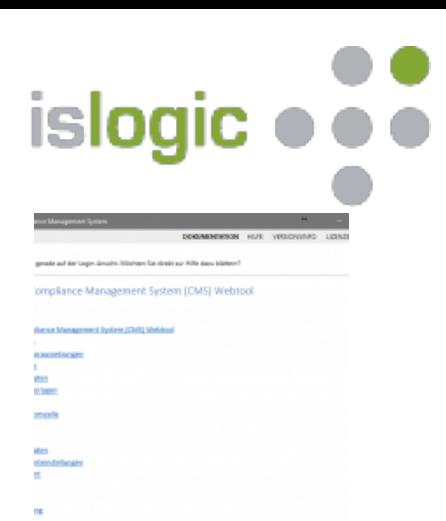

Hilfe und Feedback

**Dokumentation:** gibt einen Überblick über vorhandene Funktionen **Hilfe:** falls es Probleme bei der Synchronisation geben sollte **Versionsinfo:** gibt Aufschluss über systemseitige Änderungen / Aktualisierungen **Lizenzen:** zeigt den Status Ihrer Lizenzen **Feedback:** gibt Ihnen die Möglichkeit uns Ihre Meinung zu sagen

#### **2.5. Stammdaten**

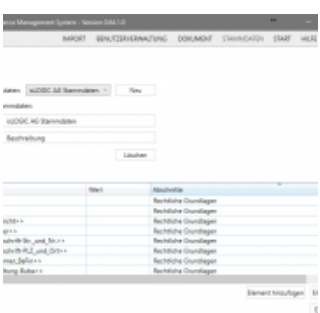

#### Stammdaten

Dokumente können Stammdaten enthalten. Stammdaten sind Platzhalter für z.B. Firmenname oder Anschrift, welche beim Export oder Vorschau eines Dokumentes, automatisch durch Ihre Daten ersetzt werden (ähnlich einem Seriendruckfeld in Word).

Sie erkennen Stammdaten an den doppelt spitzen Klammern z.B. <<Firmenname>>. Sie können auch eigene Stammdaten verwenden. Diese müssen dann im Dokument entsprechend mit diesen Klammern geschrieben werden. Das VuV-CMS-Webtool erkennt dieses als Stammdatenfeld und setzt es automatisch in die entsprechende Stammdatenübersicht, so dass Sie dann den entsprechenden gewünschten Wert einfügen können.

<span id="page-9-0"></span>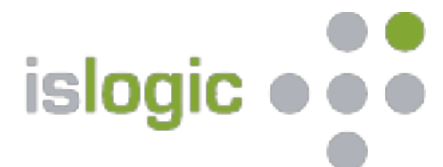

<http://www.islogic.de/wp-content/uploads/2017/09/Stammdaten.mp4>

# **2.6. Formatvorlagen**

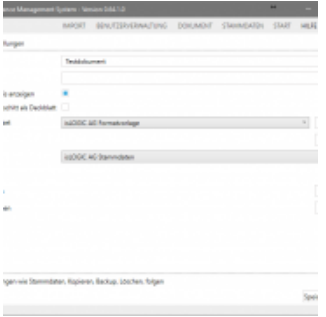

Erstellen einer Formatvorlage

Durch Formatvorlagen können Sie das Format eines Dokumentes für Ihre Ansprüche anpassen. Zum Beispiel können Sie Schriftgröße und Farbe von allen Formaten ändern, Überschriften, Kopf- und Fußzeilen sowie Ihr Firmenlogo erstellen oder automatisch ein Inhaltsverzeichnis einfügen lassen.

<http://www.islogic.de/wp-content/uploads/2017/09/Formatvorlagen.mp4>

#### **3. CMS Vorlage**

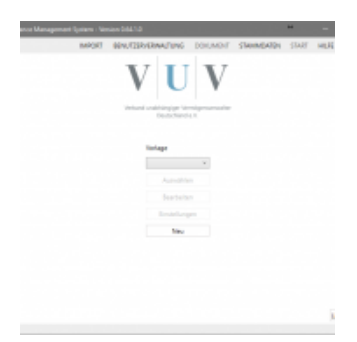

Vorlage

Nach erfolgreicher Anmeldung erscheint der Startbildschirm des VuV CMS Webtool

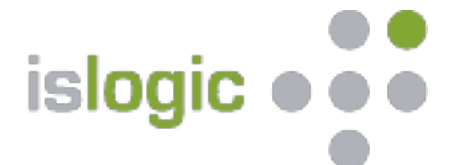

von hier aus erreichen Sie:

- Import
- Benutzerverwaltung
- Stammdaten
- Hilfe und Feedback

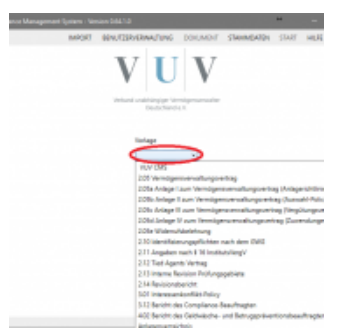

Auswahl einer Vorlage

**Auswahl einer Vorlage**, die Sie sich als Modifikation anlegen wollen

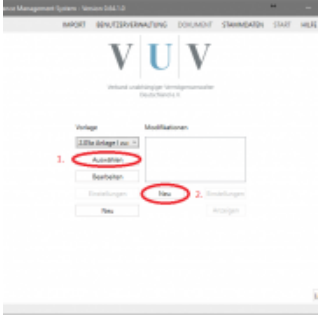

Auswahl einer Vorlage zum Erstellen einer Modifikation

entsprechende Vorlage **auswählen**

sofern noch keine Modifikation vorhanden ist, dann **Neu**

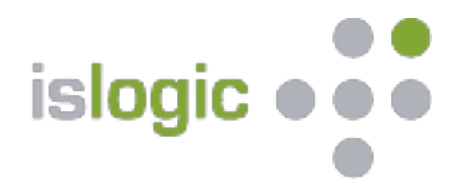

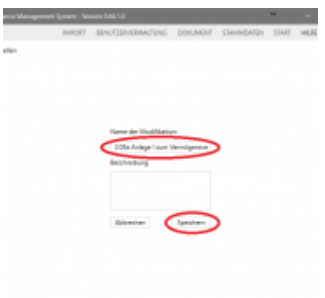

Vergabe eines Namen für die Modifikation

der Name der Vorlage wird vorab übernommen

Sie können diesen übernehmen, oder einen eigenen Namen vergeben

Am Ende **speichern** Sie bitte ihre Modifikation

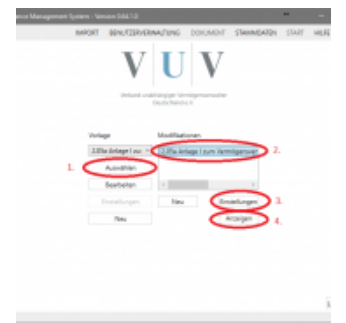

Auswahl der angelegten Modifikation zum bearbeiten

wählen Sie Ihre Modifikation aus

<span id="page-12-0"></span>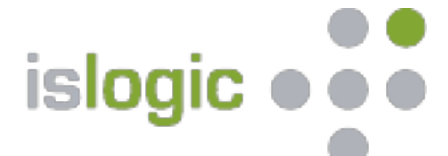

Sie können **Einstellungen** für Ihre Modifikation vornehmen

- Auswahl einer Formatvorlage
- Auswahl eines Stammdatensets
- Einstellungen rund um den Export

oder Sie lassen sich Ihre Modifikation **anzeigen**

# **3.1. Bearbeitung einer Modifikation**

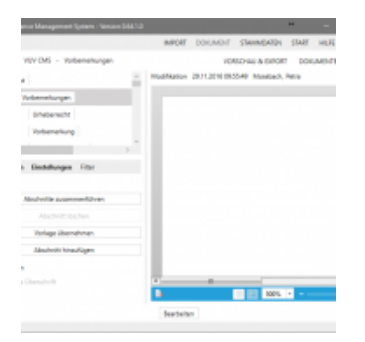

#### CMS Modifikation

wenn Sie Ihre Modifikation geöffnet haben, stehen Ihnen diverse Funktionen zur Verfügung, die in den folgenden Abschnitten kurz beschrieben werden

#### **3.1.1. Auswahl Abschnitte anzeigen**

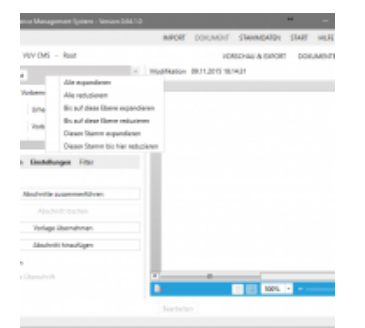

<span id="page-13-0"></span>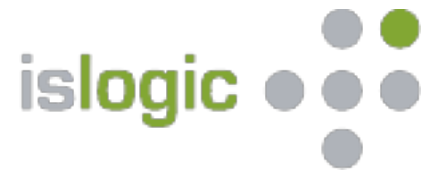

CMS Modifikation expandieren

drücken Sie auf einem beliebigen Abschnitt die rechte Maustaste

es öffnet sich ein Menü in dem Sie unter verschiedenen Punkten den für Sie passenden auswählen können

Alle expandieren = alle Knoten werden dargestellt Alle reduzieren = alle Knoten werden eingeklappt (es erscheint unter Abschnitte nur noch Root) Bis auf diese Ebene expandieren = die jeweilige Knoten Ebene wird ausgeklappt Bis auf diese Ebene reduzieren = die jeweilige Knoten Ebene wird eingeklappt Diesen Stamm expandieren = ausgewählter Abschnitt wird mit allen Knoten angezeigt Diesen Stamm bis hier reduzieren = ausgewählter Abschnitt wird eingeklappt

#### **3.1.2. Dokumenten Einstellungen**

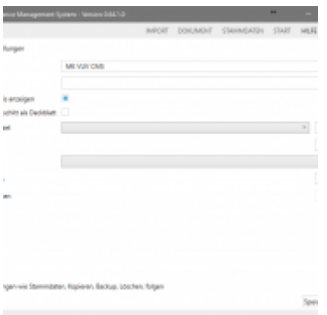

CMS Modifikation Dokumenteneinstellungen

hier können Sie folgendes ändern:

- den Namen ihrer Modifikation
- eine Beschreibung hinzufügen
- festlegen ob Sie das Inhaltsverzeichnis angezeigt bekommen wollen
- ob der erste Abschnitt als Deckblatt genutzt werden soll
- Auswahl eines Formatvorlagen- / Stammdatenset
- ein Backup erstellen

#### **3.1.3. Stammdaten**

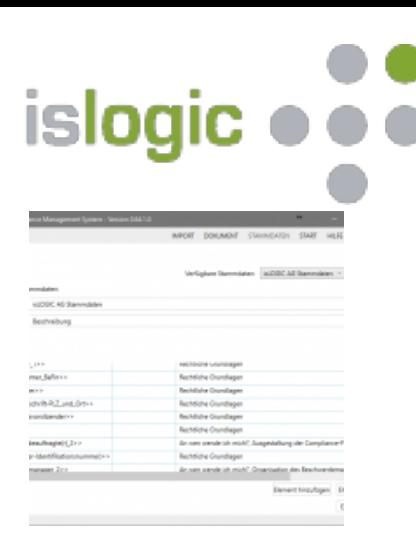

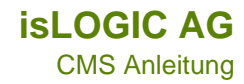

CMS Zugriff auf Stammdaten in der Modifikation

rufen Sie innerhalb der Modifikation Ihr Stammdatenset auf, welches Sie in den Dokumenteneinstellungen hinterlegt haben und bearbeiten Sie es inhaltlich

- fügen Sie in Schlüssel, welche Sie verwenden Werte ein
- erstellen Sie neue Schlüssel (**Element hinzufügen**)
- **Element entfernen** funktioniert nur, wenn sich der Schlüssel nicht mehr in der Modifikation befindet
- sofern Sie Schlüssel in der Modifikation direkt eingetragen haben, so nutzen Sie **Element suchen**

| no Mesqueet Grien                                                                                                    |         |                                | ×                                            |
|----------------------------------------------------------------------------------------------------|---------|--------------------------------|----------------------------------------------|
|                                                                                                    |         |                                | Verligten Stemmteten   ULDIDCAE Stemmteten * |
| mmdaten                                                                                                    |         |                                |                                              |
| <b>NUME AS Representations</b>                                                                                                    |         |                                |                                              |
| Besthreibung                                                                                                    |         |                                |                                              |
|                                                                                                    |         |                                |                                              |
|                                                                                                    |         |                                |                                              |
|                                                                                                    | Spierre | <b>Lincolnstine</b>            |                                              |
|                                                                                                    |         | An were wandarich mich?        |                                              |
|                                                                                                    |         |                                |                                              |
|                                                                                                    |         | <b>Bachdisha Counsilages</b>   |                                              |
|                                                                                                    |         | <b>Rechtliche Grundlagen</b>   |                                              |
|                                                                                                    |         | <b>Rechtliche Chundiagen</b>   |                                              |
|                                                                                                    |         | <b>Brahillahe Chundlagen</b>   |                                              |
|                                                                                                    |         | <b>Rechtliche Grundlagen</b>   |                                              |
|                                                                                                    |         | <b>Besidiate Countlages</b>    |                                              |
|                                                                                                    |         | <b>Rechtliche Chundlagen</b>   |                                              |
|                                                                                                    |         | <b>Bechtliche Counciliagen</b> |                                              |
| beautospall.2+><br><b>GALLY</b><br>и<br>NETSIE<br>salestic Dec <sub>oration</sub> Structure<br><b>COL</b><br><b>Ter</b><br>max Ballinson<br>min in<br>credit and forms |         | <b>Rechtliche Grundlagen</b>   |                                              |

CMS Stammdaten im POPOUT

die Stammdaten können auch mit POPOUT in einem separatem Fenster angezeigt werden

wählen Sie POPOUT und anschließen in der Anwendung **zurück** (unten rechts) und Sie sind wieder in Ihrer Modifikation

neue **Schlüssel** und **Werte** werden automatisch gespeichert, wenn Sie nach der Eingabe das Feld verlassen

<span id="page-15-0"></span>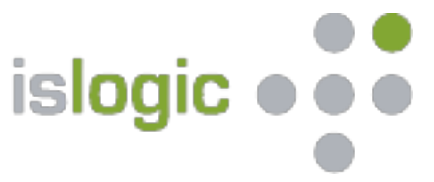

# **3.1.4. Vorschau & Export**

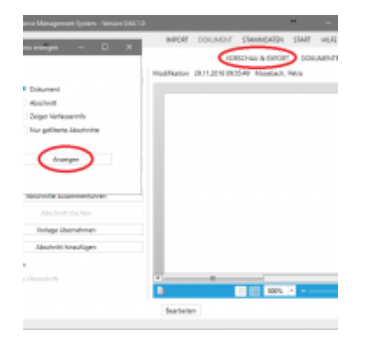

CMS Vorschau-Export

unter dem Punkt **Vorschau & Export** öffnet sich ein weiteres Menü in dem Sie wählen können was Sie in der Vorschau und letztlich beim Export sehen wollen

**Dokument** = zeigt das ganze Dokument, wenn **Inhaltsverzeichnis** / **Deckblatt** dann unter den **Dokumenteneinstellungen** schauen

**Abschnitt** = zeigt den Abschnitt den Sie markiert haben "**Unterabschnitte einbeziehen**" sollte mit ausgewählt werden

**Zeiger Verfasserinfo** = vor jedem Knoten wird der jeweilige Bearbeiter angezeigt

**nur gefilterte Abschnitte** = bei Filter muss ein Datum stehen, dann werden nur die Abschnitte angezeigt die ab dem ausgewähltem Datum bearbeitet wurden

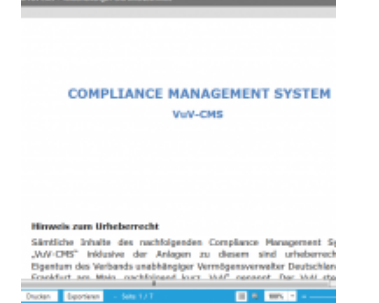

CMS Vorschau-Export-Ansicht der Auswahl

nachdem Sie Ihre Auswahl getroffen haben, was Sie Sehen / Exportieren wollen, wird ein weiteres Fenster geöffnet

**Aktualisieren** = aktualisiert die Vorschau, sofern Sie an der Modifikation zwischenzeitlich noch was geändert haben

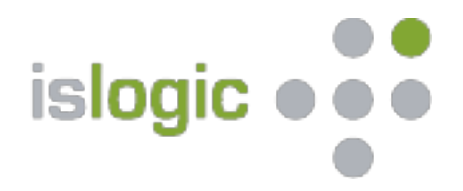

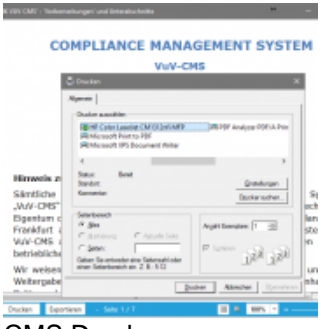

CMS Drucken

**Drucken** = es öffnet sich ein Fenster in dem Ihre Drucker angezeigt werden

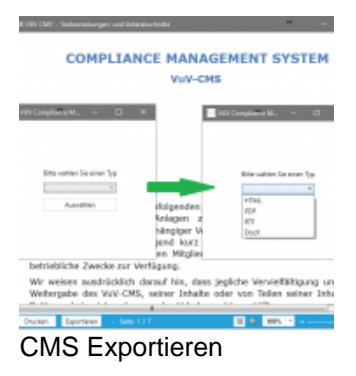

**Exportieren** = es öffnet sich ein Fenster in dem Sie einen Typ auswählen können, der für Sie am besten geeignet ist

<span id="page-17-0"></span>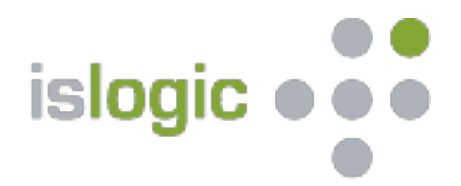

# **3.1.5. Suche**

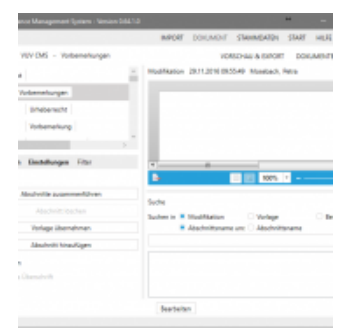

#### CMS Modifikation Suche

- klicken Sie am rechten Rand auf Suche
- es öffnet sich innerhalb der Anwendung ein weiteres Fenster
- dieses können Sie mit der Funktion **POPOUT** in einem extra Fenster öffnen

– wenn Sie **POPOUT** gewählt haben, können Sie die Suche in der Anwendung wieder schließen

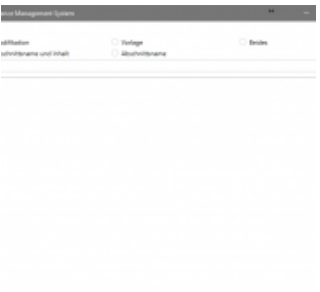

CMS Modifikation Suche Popout

– wählen Sie aus wo Sie suchen wollen

– schreiben Sie Ihren Suchbegriff

– es wird innerhalb Ihrer Auswahl nach dem entsprechenden Begriff gesucht und es werden alle Abschnitte in denen sich Ihr Begriff befindet angezeigt

– Doppelklick auf einen Abschnitt Ihrer Wahl und der entsprechende Abschnitt wird angezeigt

<span id="page-18-0"></span>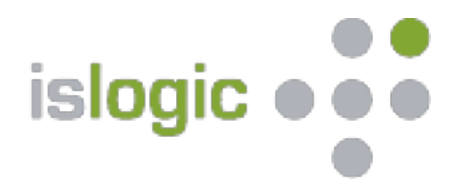

# **3.1.6. Vorlage**

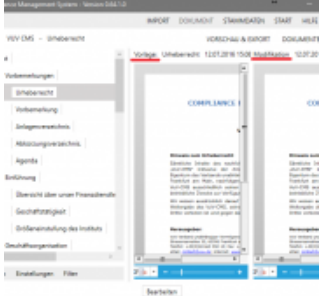

CMS Vorlage einblenden

Vorlage wird zu Ihrer Modifikation eingeblendet

Hilfreich, wenn Änderungen seitens des VuV kommuniziert werden oder Sie den Filter anwenden

Änderungen in der Vorlage: neue Textpassagen werden farblich markiert

in der Anwendung unten rechts gibt es zwei Felder: einfacher Pfeil: Abschnitt für Abschnitt doppelter Pfeil: springt von einer Änderung / Filter zur nächsten

# **3.1.7. Funktionen**

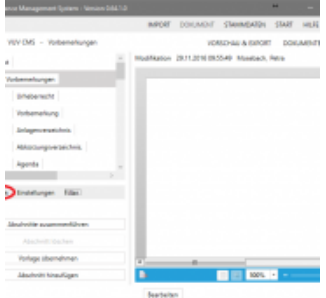

CMS Funktionen

<span id="page-19-0"></span>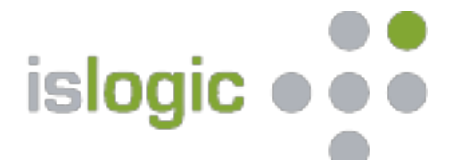

#### **Abschnitte zusammenfügen:**

Mit dieser Funktion können Sie mehrere Abschnitte verbinden. Dabei werden die Inhalte der Abschnitte in der Reihenfolge, die diese in der Baumstruktur haben, zusammengefügt. Alle ausgewählten Abschnitte werden dabei gelöscht, während ein neuer Abschnitt erstellt wird. Die Überschrift des ersten Abschnitts bleibt dabei erhalten, alle anderen werden, soweit vorhanden, gelöscht.

Wählen Sie mit der Strg- oder der Umschalt-Taste und einem Klick auf die gewünschten Abschnitte mehrere Abschnitte aus. Klicken Sie auf "Abschnitte zusammenfügen" und bestätigen Sie, um die Abschnitte zusammenzuführen. Diese Aktion kann nicht rückgängig gemacht werden!

Sie können auch einen Abschnitt mit Unterabschnitten auswählen und mit einen Klick auf "Abschnitte zusammenfügen", um alle Inhalte der Unterabschnitte in den ausgewählten Abschnitt einzufügen. Alle Unterabschnitte werden dabei gelöscht.

Um Abschnitte zusammenzufügen, benötigen Sie gegebenenfalls besondere Rechte. Abschnitte, die Sie selber erstellt haben, können Sie jederzeit zusammenfügen.

#### **Abschnitt löschen:**

Mit dieser Funktion können Sie einen Abschnitt löschen.

Wählen Sie dafür einen Abschnitt aus, klicken Sie auf "Abschnitt löschen" und bestätigen Sie, um den Abschnitt zu löschen.

Um Abschnitte zu löschen, benötigen Sie gegebenenfalls besondere Rechte. Abschnitte, die Sie selber erstellt haben, können Sie jederzeit löschen.

Sie können Abschnitte auch unsichtbar machen. Dies hat denselben Effekt wie das Löschen von Abschnitten, allerdings bleibt der Abschnitt bestehen und Sie benötigen nicht die Rechte, diesen zu löschen.

#### **Abschnitt zurücksetzen:**

Mit dieser Funktion können Sie Abschnitte auf den aktuellen Stand der Vorlage (zurück)setzen. Wählen Sie dafür einen Abschnitt aus und klicken Sie auf "Abschnitt zurücksetzen". Diese Aktion kann nicht rückgängig gemacht werden! Bisherige Anpassungen und Änderungen in diesem Abschnitt werden dann gelöscht.

#### **Abschnitt hinzufügen:**

Mit dieser Funktion können Sie einen Abschnitt hinzufügen.

Klicken Sie dafür auf den Abschnitt, wo Sie einen neuen Abschnitt einfügen möchten und klicken Sie auf "Abschnitt hinzufügen". Sie können den Namen des neuen Abschnittes ändern, indem Sie ihn in der Abschnittsübersicht anklicken.

Es können nicht in alle Abschnitte Unterabschnitte hinzugefügt werden – dies wird durch die Vorlage gegebenenfalls unterbunden oder zugelassen.

#### **3.1.8. Einstellungen**

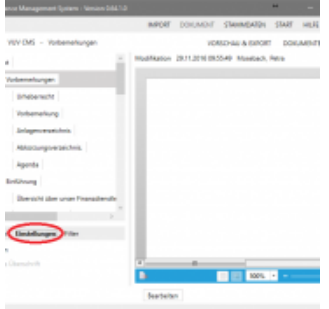

CMS Einstellungen

<span id="page-20-0"></span>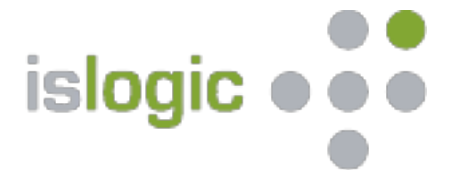

bei selbst angelegten Abschnitte kann ausgewählt werden, ob der **Name als Überschrift** und ob dieser **Sichtbar** sein soll

bei vorhandenen Abschnitten kann, sofern dieser nicht benötigt wird, die Sichtbarkeit des Abschnittes gesteuert werden (Inhalte müssen nicht gelöscht werden, sondern nur das Häckchen raus bei **Sichtbar**)

#### **3.1.9. Filter**

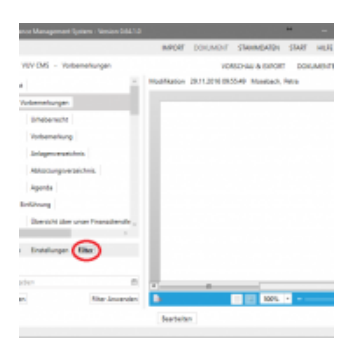

#### CMS Filter

Mit dem Filter können Sie Ihr Dokument nach Abschnitten und deren Modifikationsdatum filtern. Geben Sie dafür ein Datum ein und alle Abschnitte, die nach diesem Datum von Ihnen oder anderen berechtigten Personen verändert wurden, werden im Abschnitts-Baum mit einen Stift-Icon markiert. Abschnitte, dessen Vorlagen nach diesem Datum geändert wurden, werden mit einen zusätzlichen Stift-Icon markiert.

#### **3.1.10. Editor**

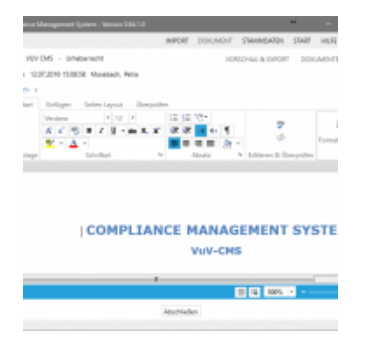

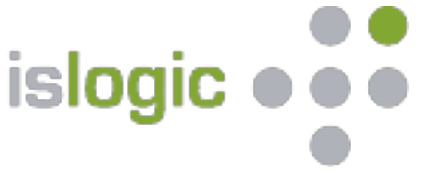

CMS Editor

Der Editor des VuV-CMS-Webtools ist dem von Microsoft-Word sehr ähnlich. Er wurde auf alle nötigen Funktionen reduziert.

Klicken Sie auf "Bearbeiten" unter dem Ansichtsfenster, um den Inhalt eines Abschnittes im Editor anzuzeigen. Nun können Sie den Abschnitt bearbeiten. Klicken Sie auf "Abschließen" um den Editor wieder auszublenden, der Abschnitt wird dadurch automatisch gespeichert.